**Guia para cadastro e acompanhamento de Projetos e Planos de Trabalho no SIGAA Versão para técnicos administrativos Atualizada em Agosto de 2023**

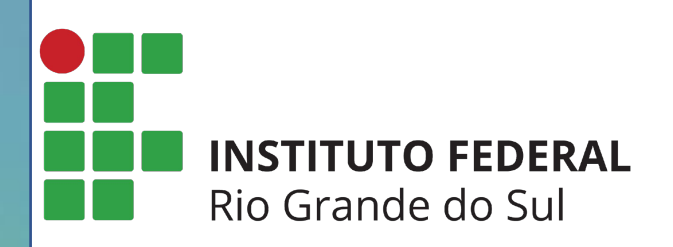

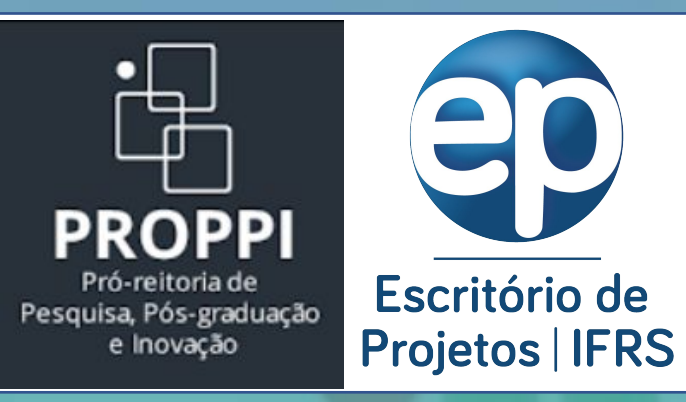

A forma de cadastro de Projetos e Planos de Trabalho para Cotas de Bolsa no SIGAA se dá de forma diferentes para **Docentes** e **Técnicos Administrativos**, pois o Técnico Administrativo envia a proposta pelo Módulo Pesquisa.

Portanto, essa versão do Guia para Cadastro é direcionada para **Técnicos Administrativos** realizarem o envio de projetos e planos de trabalho pelo SIGAA módulo Pesquisa.

**Passo 1 – Entrar no Sistema:** utilizar o usuário e senha já utilizados no SIGAA e para aqueles campi que ainda não usam o SIGAA, utilizar o usuário e senha já utilizados no SIGRH ([https://sig.ifrs.edu.br\)](https://sig.ifrs.edu.br).

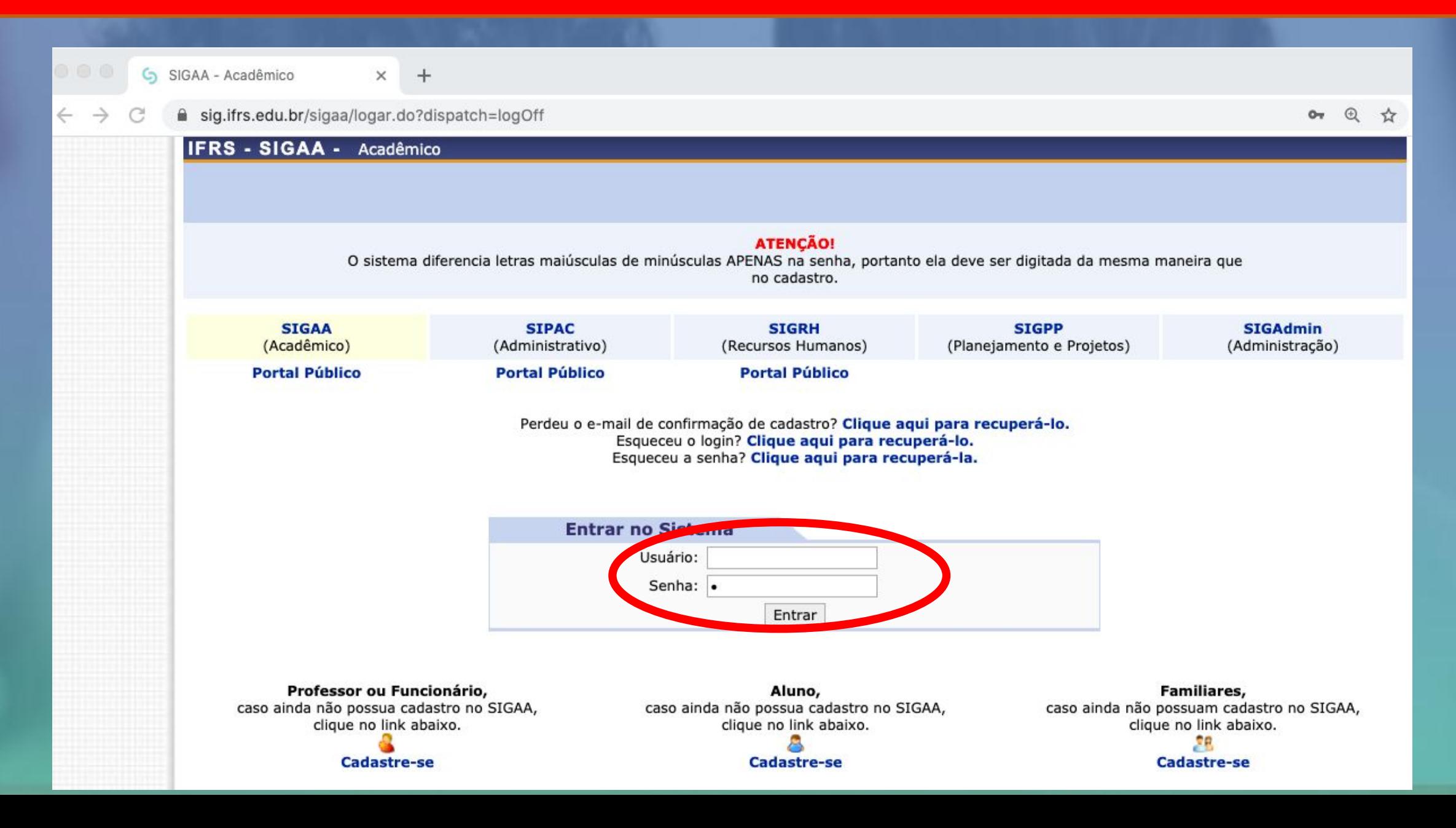

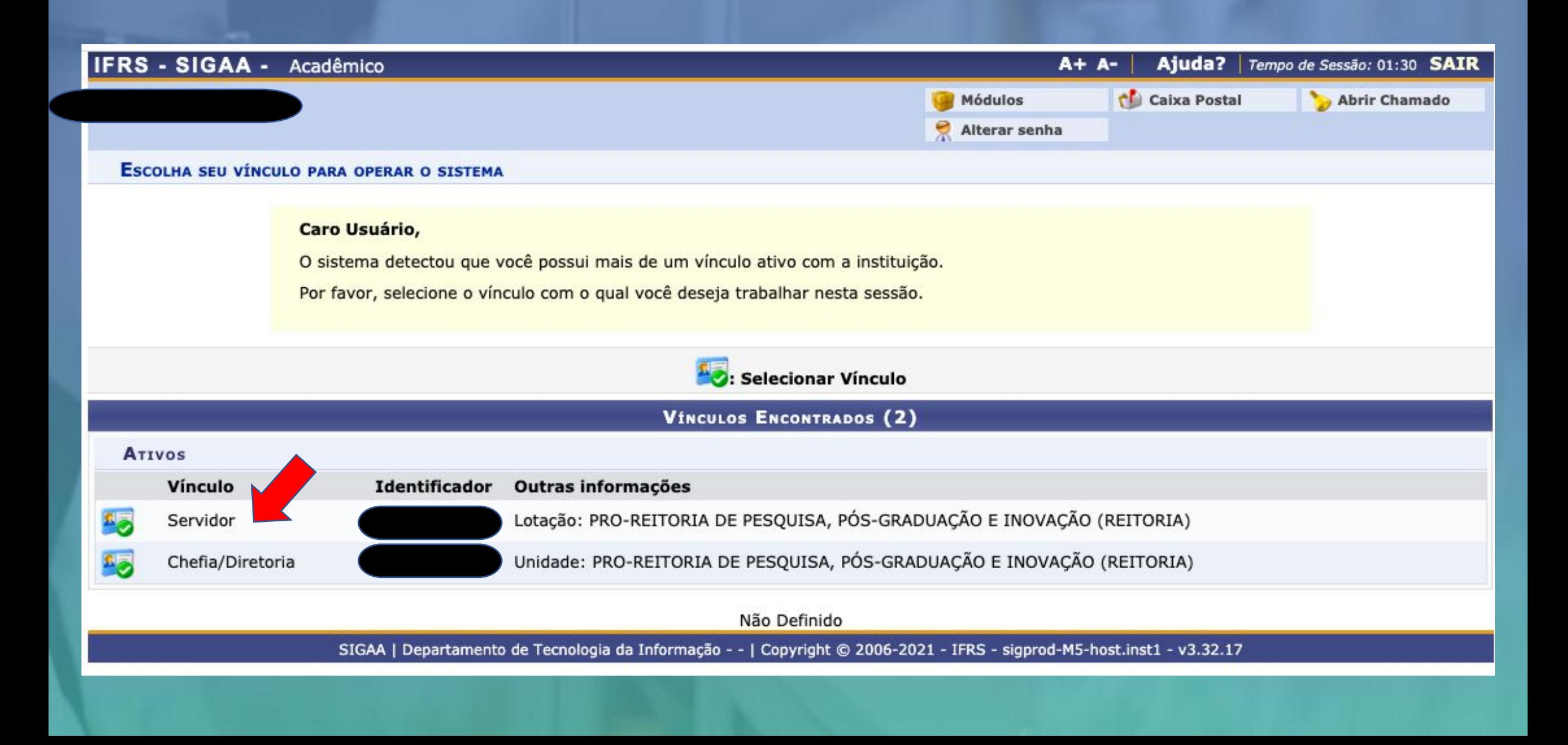

# **Passo 3 - Módulo Pesquisa:** após escolher o vínculo será aberta a tela abaixo e clicar em Pesquisa

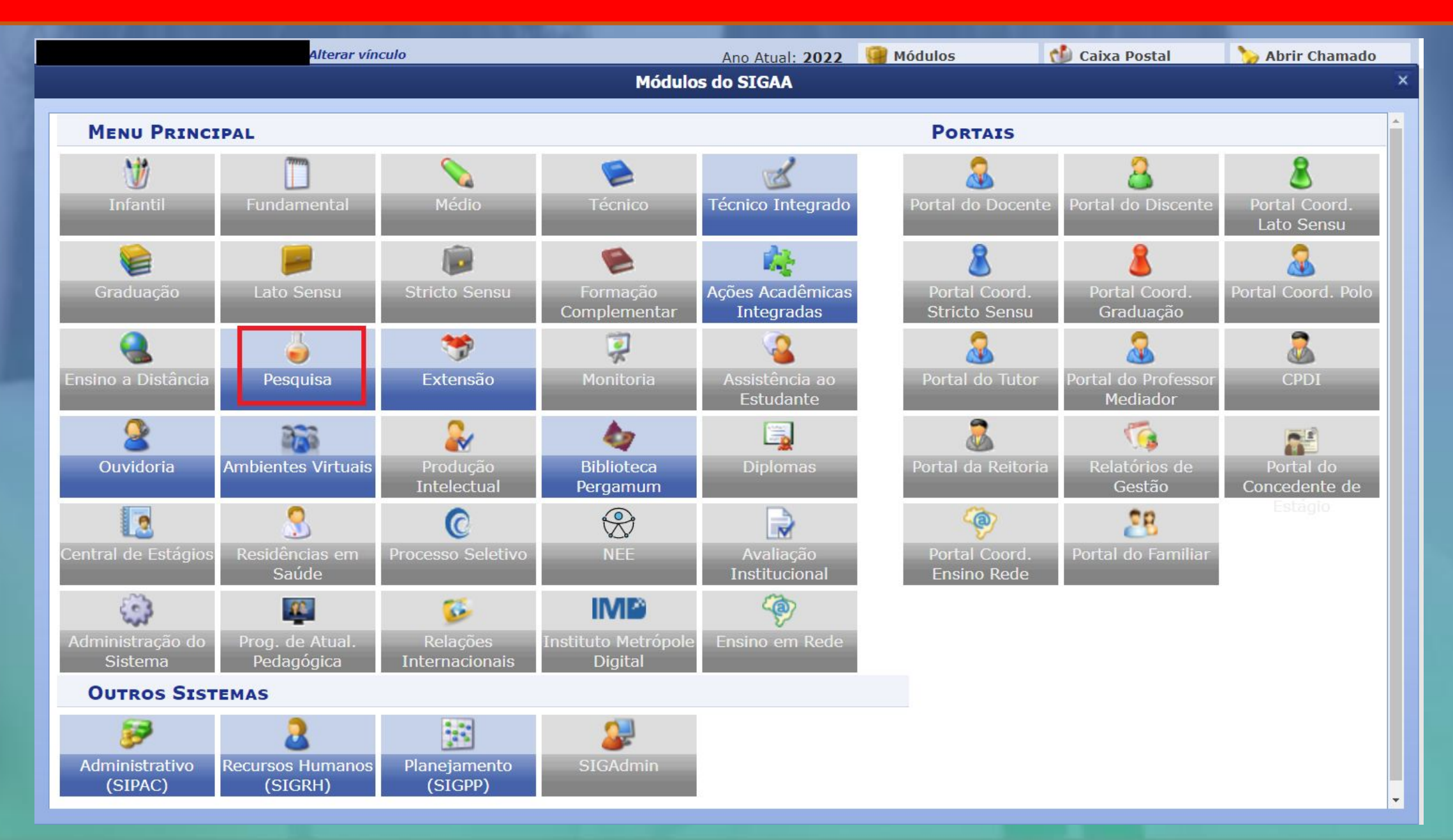

# MENU DE PESQUISA PARA SERVIDORES TÉCNICOS-ADMINISTRATIVOS

# Operaçõ...

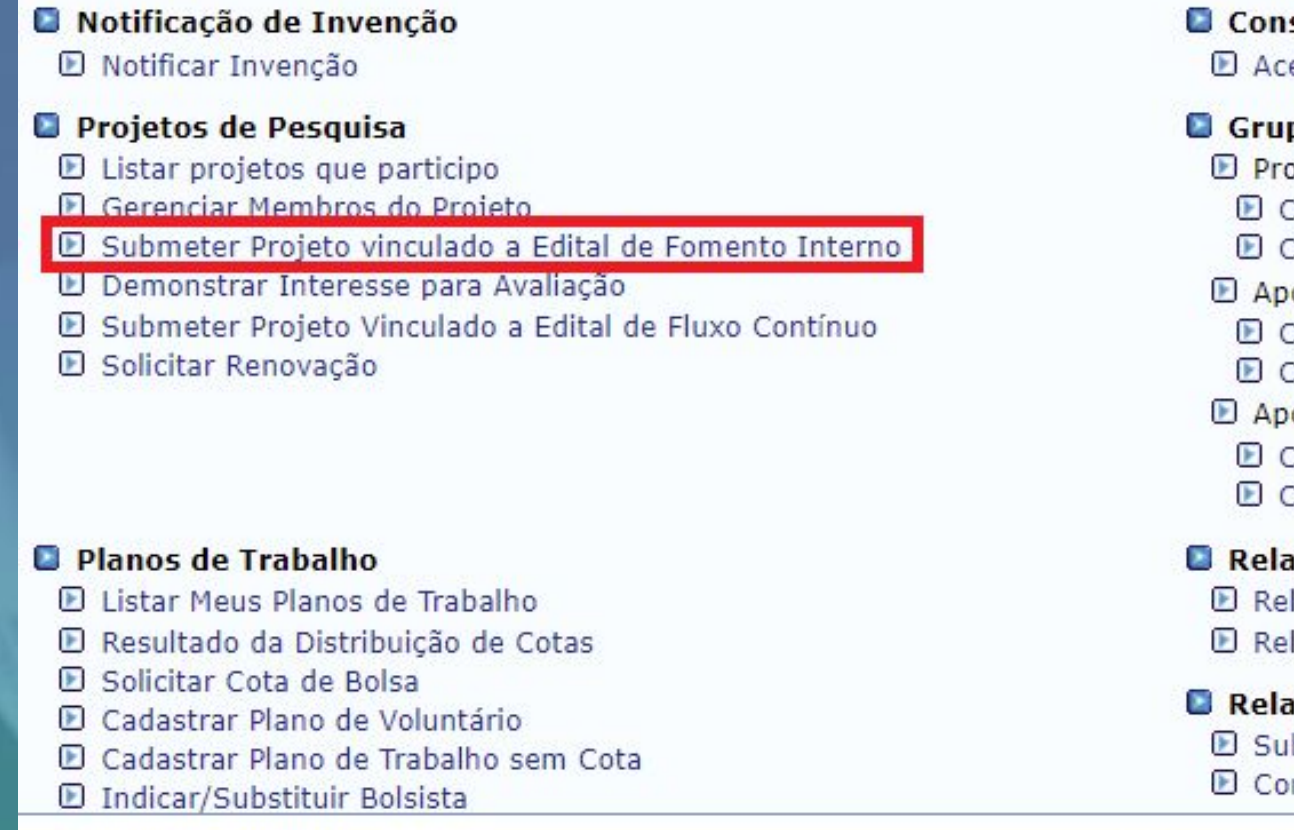

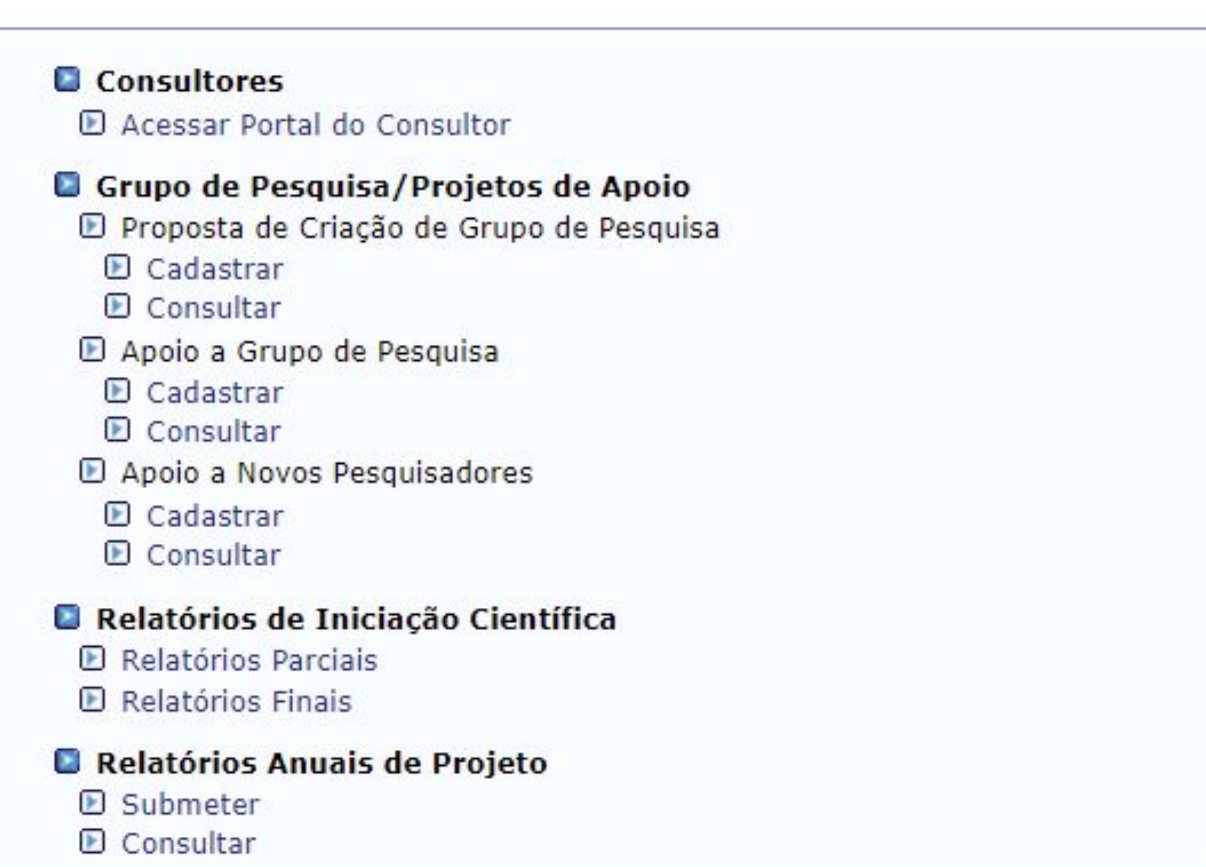

 $\overline{\phantom{a}}$ 

# **Menu Principal**

SIGAA | Departamento de Tecnologia da Informação - - | Copyright © 2006-2023 - IFRS - TESTE - BKP PRODUCAO 02/06/2023 - sigteste-M2-host.inst1 - v4.8.6\_1

**Passo 5 - Dados iniciais do projeto:** na tela ao lado inserir as informações iniciais do Projeto, lembrando de escolher corretamente o Edital de Pesquisa, observando as opções para projetos de "Habitats de Inovação e Empreendedorismo" e projetos de "Pesquisa e Inovação".

No próximo slide é apresentada a tela com as demais informações dos dados iniciais do projeto

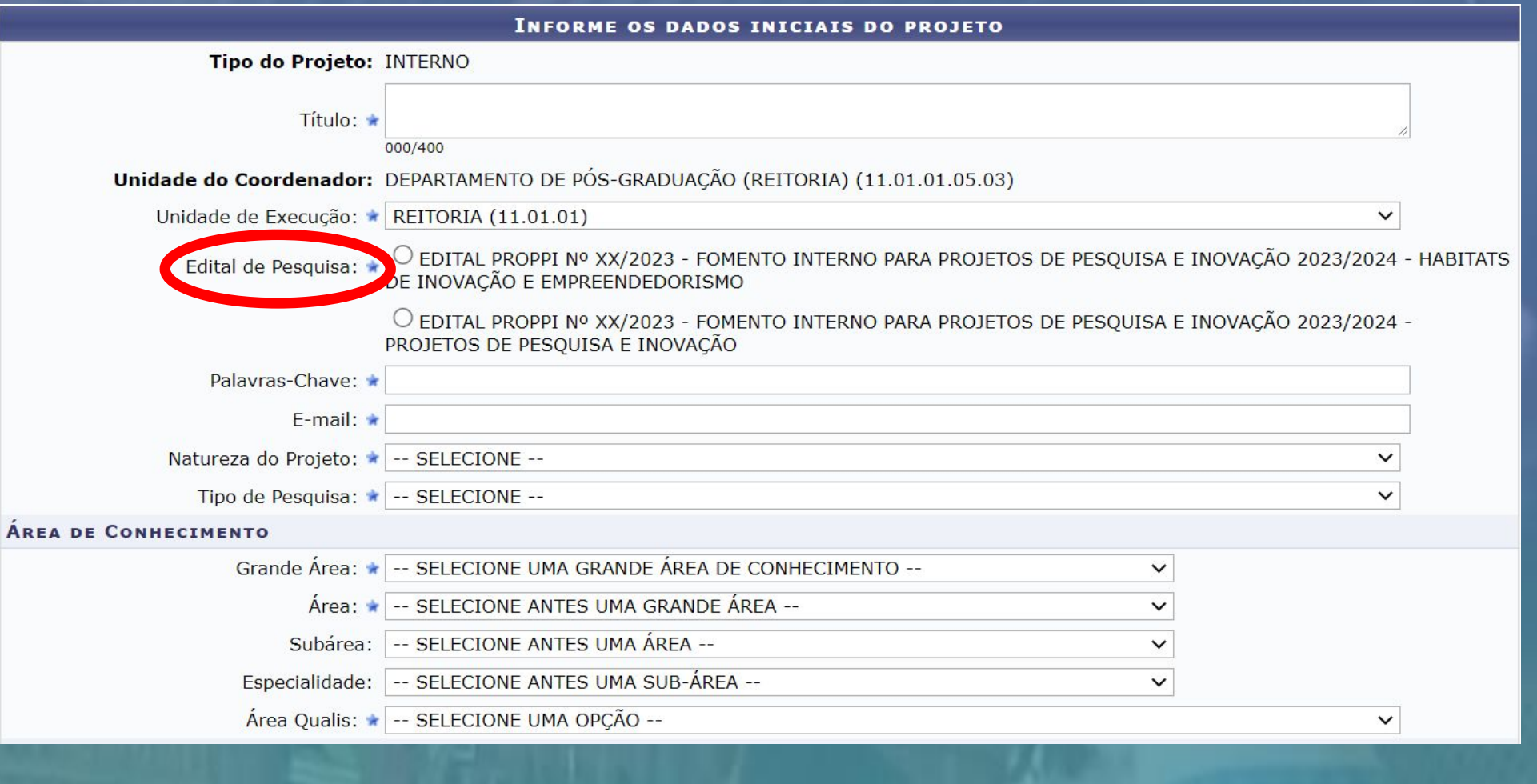

**OBJETIVOS DE DESENVOLVIMENTO SUSTENTÁVEL** 

Selecione os Objetivos de Desenvolvimento Sustentável abaixo, clicando sobre cada um deles:

ERRADICAÇÃO<br>DA POBREZA 5 **GUALDADE** AGUA POTÁVEL<br>E SANEAMENTO UNE ZERO 3 SAODE E IDUCAÇÃO DE<br>Duai idade AGRICULTURA **ISTERTAVEL** 54.0 ENERGIA LIMP<mark>a</mark><br>Emolssövel **ARAIHODECENT** INDUSTRIA, INDVACA<br>E INFRAESTRUTURA **HELLADEAS** 1511351 **1181 711 SOUTHERN** E CRESCIMENTO **FSPONSAVES**  $n = 1$  $-100 - 100$  $= 7.6 - 1$ 令部調査 .<br>Acão contra a<br>Mudanca globa 7 PARCERASEMENS 4 YOM NA **15 YEAR** DE GLIRA DR-7450 **ANZA** SUSTENTAVEL ෯ **GRUPO E LINHAS DE PESQUISA** Este projeto está vinculado a algum grupo de pesquisa? O Sim O Não Grupo de Pesquisa: \* -- SELECIONE UM GRUPO DE PESQUISA -- $\div$ Linha de Pesquisa: DEFINIÇÃO DA PROPRIEDADE INTELECTUAL Informe o tratamento da produção intelectual deste projeto caso esta tenha sido definida. 000/400 COMITÉ DE ÉTICA Possui protocolo de pesquisa em Comitê de Ética? O Sim ONão Nº do Protocolo: \*

Indicar um ou mais Objetivos de Desenvolvimento Sustentável, se for o caso.

Vincular o projeto a um Grupo de Pesquisa certificado no qual o pesquisador é um dos integrantes, conforme cadastrado no Diretório dos Grupos de Pesquisa do CNPq **Passo 6 - Detalhes do Projeto:** cadastrar os campos obrigatórios abaixo, seguindo orientação indicada no edital, de como estes itens serão avaliados.

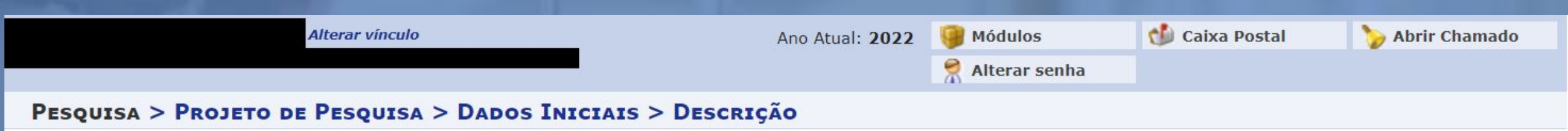

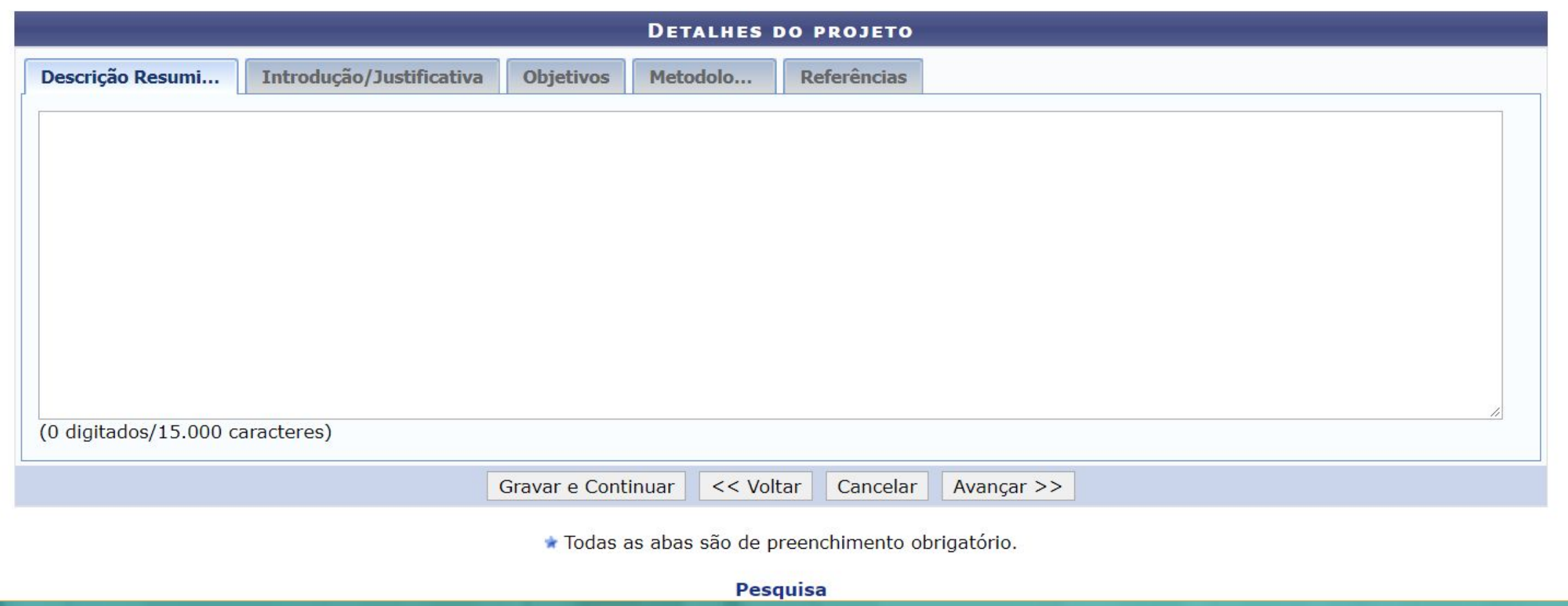

**Passo 7 - Membros da equipe**: cadastrar os docentes, técnicos administrativos e membros externos. Os discentes deverão ser cadastrados somente após o início da execução do projeto.

\*Caso o(a) coordenador(a) seja cadastrado(a) automaticamente com 40h, poderá ser feita a exclusão do(a) mesmo(a) e inserido novamente com a carga horária adequada.

# PESQUISA > PROJETO DE PESQUISA > DADOS INICIAIS > DESCRIÇÃO > MEMBROS

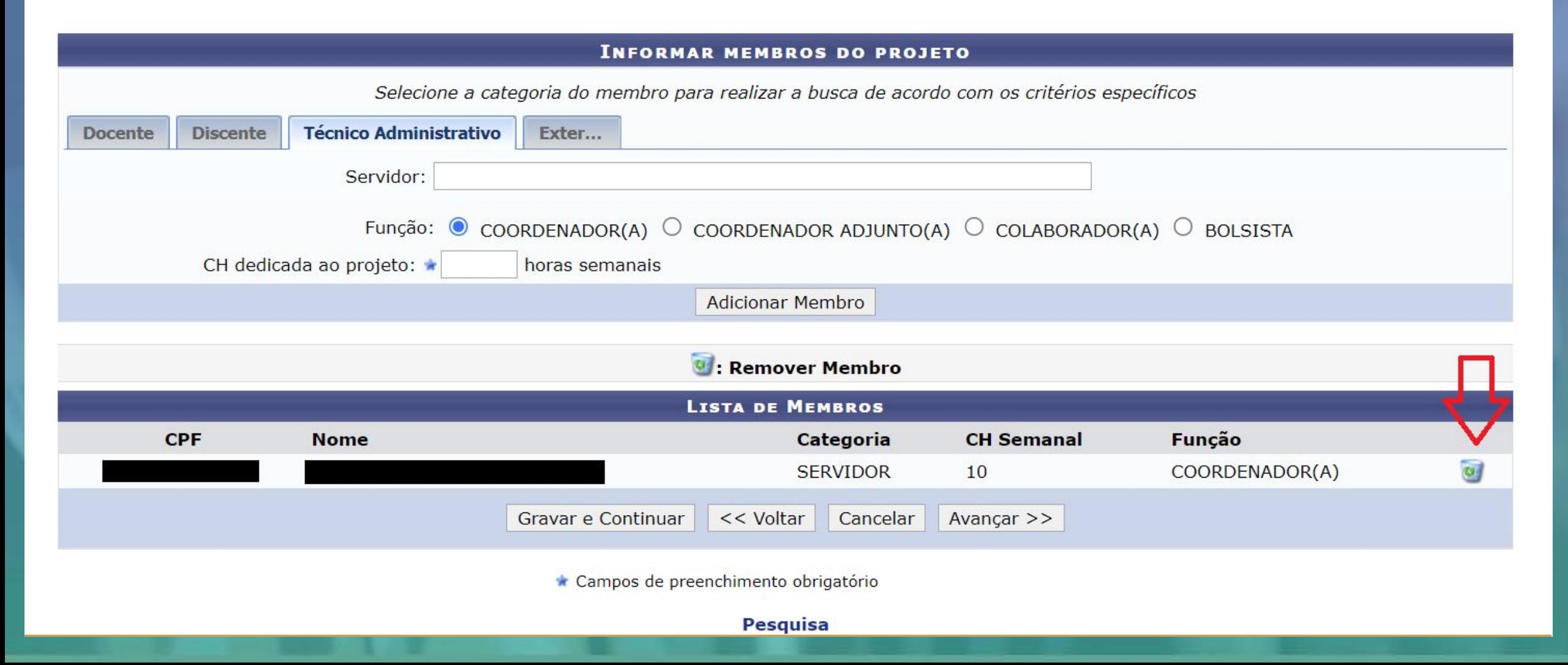

**Passo 8 - Cronograma**: cadastrar todas as atividades a serem executadas no projeto, indicando os meses em que serão executadas. Para adicionar novas atividades, utilizar o botão Adicionar Atividade.

# PESQUISA > PROJETO DE PESQUISA > DADOS INICIAIS > DESCRIÇÃO > MEMBROS > CRONOGRAMA

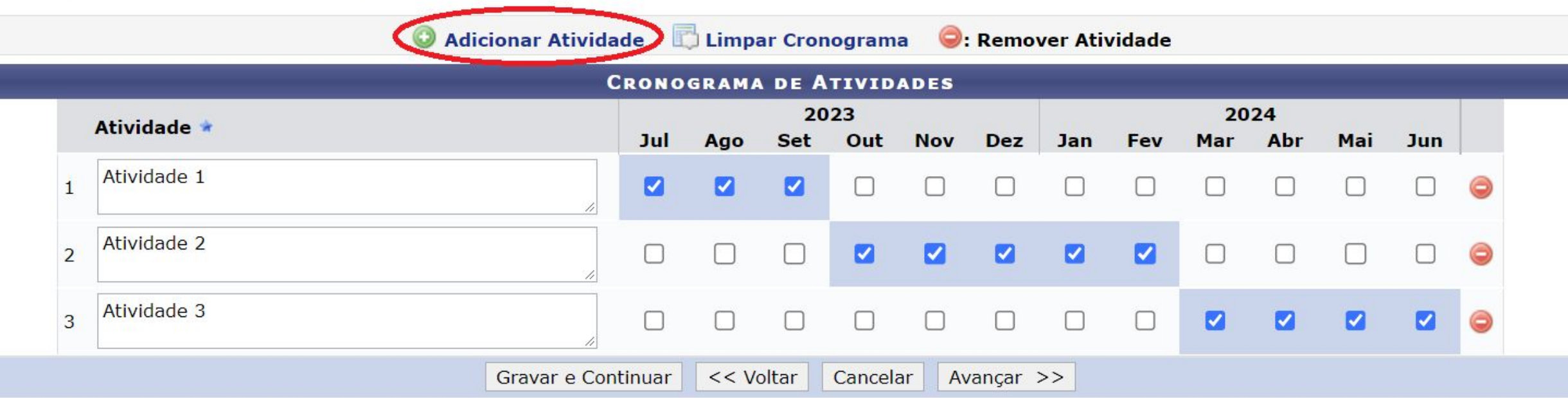

\* Campos de preenchimento obrigatório.

Pesquisa

**Passo 9 - Conferir dados informados e inserir anexo(s) quando necessário e enviar**: revisar os dados do projeto e incluir anexo(s) (quando necessário) conforme indicado no Edital, após "Escolher Arquivo" não esquecer de clicar em "Anexar Arquivo".

Assinalar a declaração de concordância e enviar a proposta de projeto.

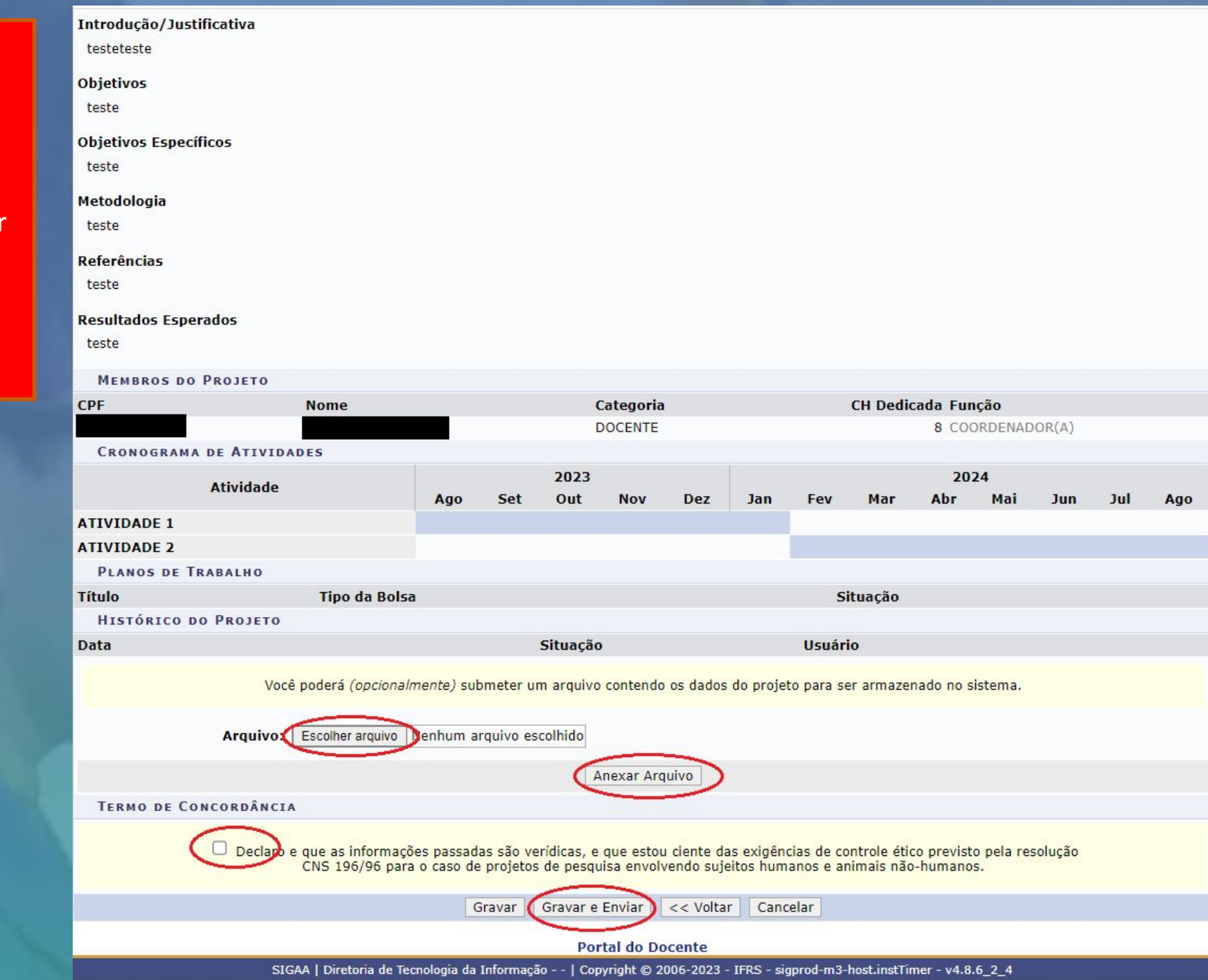

**Passo 10 - Cadastrar Plano de Trabalho**: após o projeto ser enviado, será exibida a tela abaixo, então, para solicitar Cotas de Bolsas basta clicar em Cadastrar os Planos de Trabalho para solicitar Cotas de Bolsas.

\*A solicitação de cotas de bolsa também pode ser realizada em outro momento ou por outro caminho conforme apresentado no "**Passo 16**".

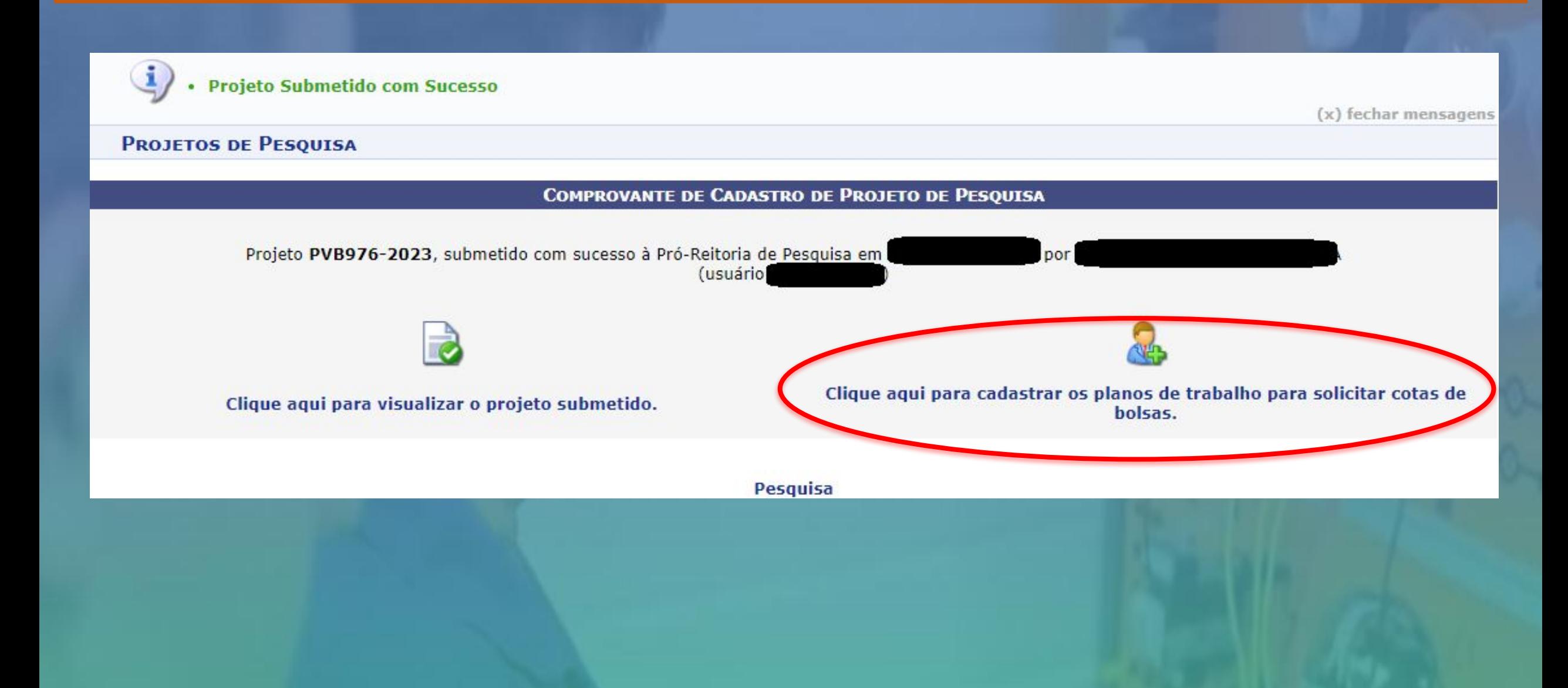

**Passo 11 – Escolher Edital**: escolha para qual edital será cadastrado o Plano de Trabalho para solicitar Cota de Bolsa.

# PESQUISA > SOLICITAÇÃO DE COTA > ESCOLHA DO EDITAL

#### Caro,

Para solicitar uma cota de bolsa você deve cadastrar um plano de trabalho para concorrer a um edital de distribuição de cotas. O plano de trabalho deve ser vinculado a um projeto de pesquisa em execução que você coordene e cujo período possa comportar o período da cota do plano de trabalho em questão.

Primeiramente, selecione o edital que deseja concorrer da lista abaixo.

# Selecionar Edital

## EDITAIS DE DISTRIBUIÇÃO DE COTAS ABERTOS

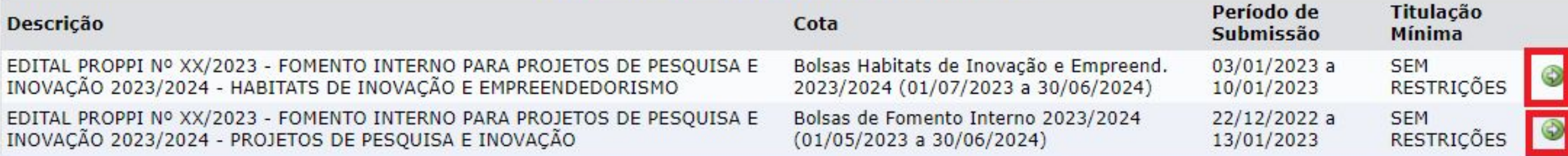

2 editais de pesquisa encontrados

Pesquisa

**Passo 12 – Escolher o Projeto**: para o edital selecionado defina para qual projeto será associado o Plano de Trabalho para solicitar a Cota de Bolsa.

# PESQUISA > SOLICITAÇÃO DE COTA > ESCOLHA DO PROJETO

Agora selecione o projeto ao qual deseja vincular o plano de trabalho que será cadastrado. Se seu projeto não está listado abaixo, verifique se ele possui as seguintes características:

- · Está sob sua coordenação;
- · Possui situação SUBMETIDO, EM ANDAMENTO ou AGUARDANDO VALIDAÇÃO;
- · Possui período de execução que comporte o período de cota do edital selecionado no passo anterior.

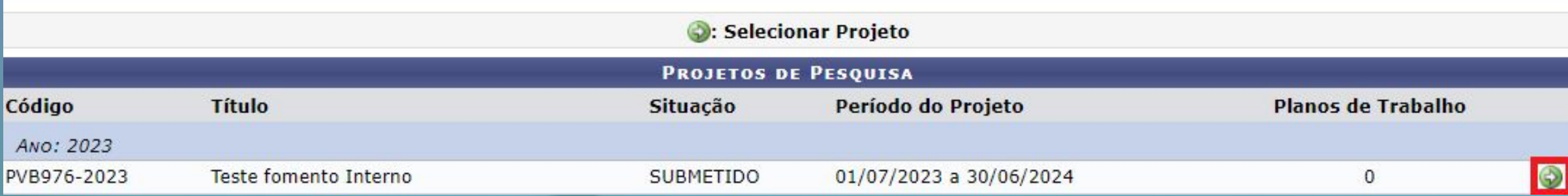

**Passo 13 – Inserir Dados Gerais**: Selecionar "Orientador Interno" que deve ser o(a) coordenador(a) da proposta. Selecionar o tipo de bolsa e marcar a(s) opção(ões) de direcionamento(s) do plano que convier.

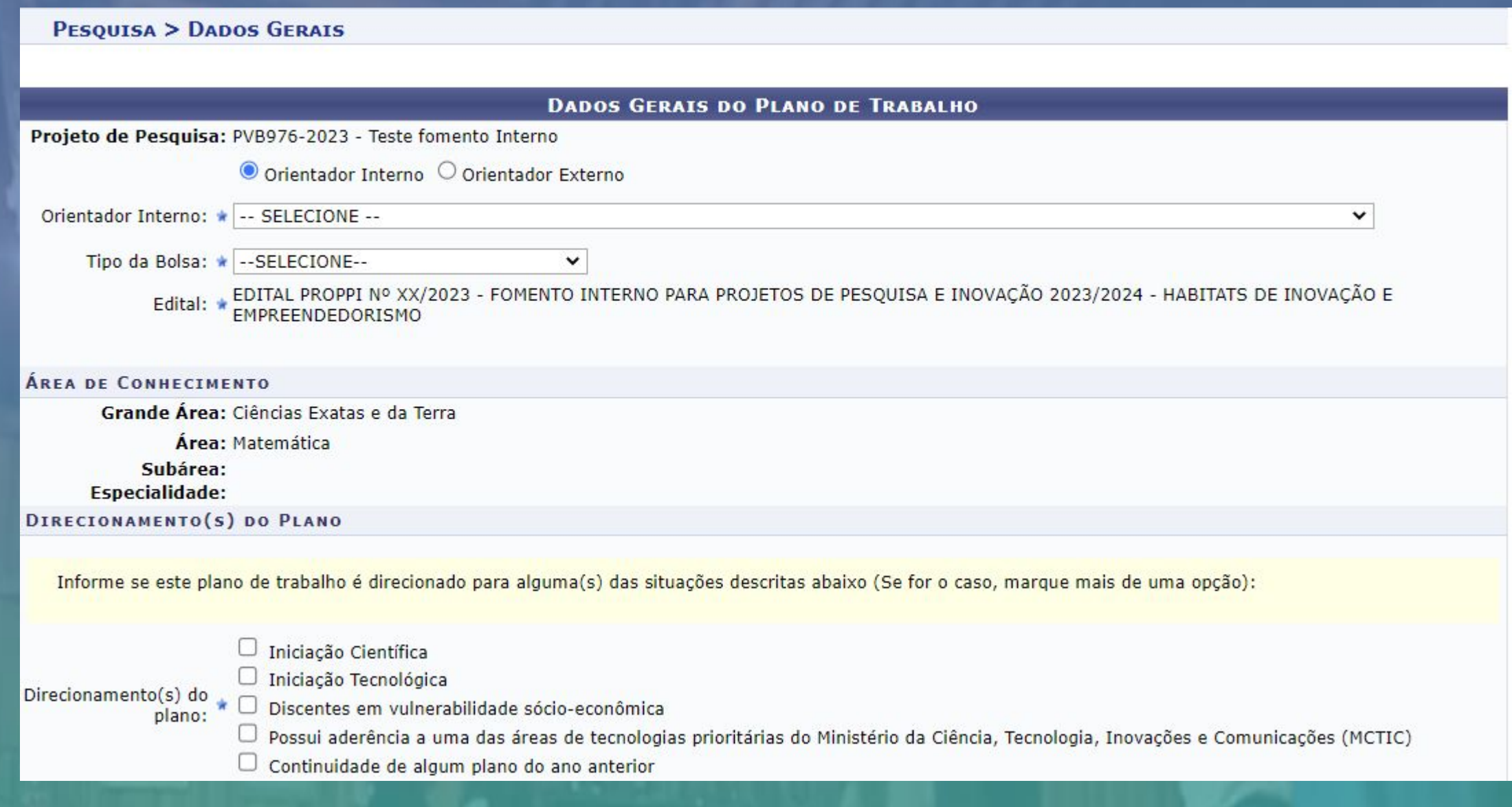

**Aqui em destaque os tipos de bolsa disponíveis. Escolha entre as disponíveis pertencentes ao "Fomento Interno IFRS"**

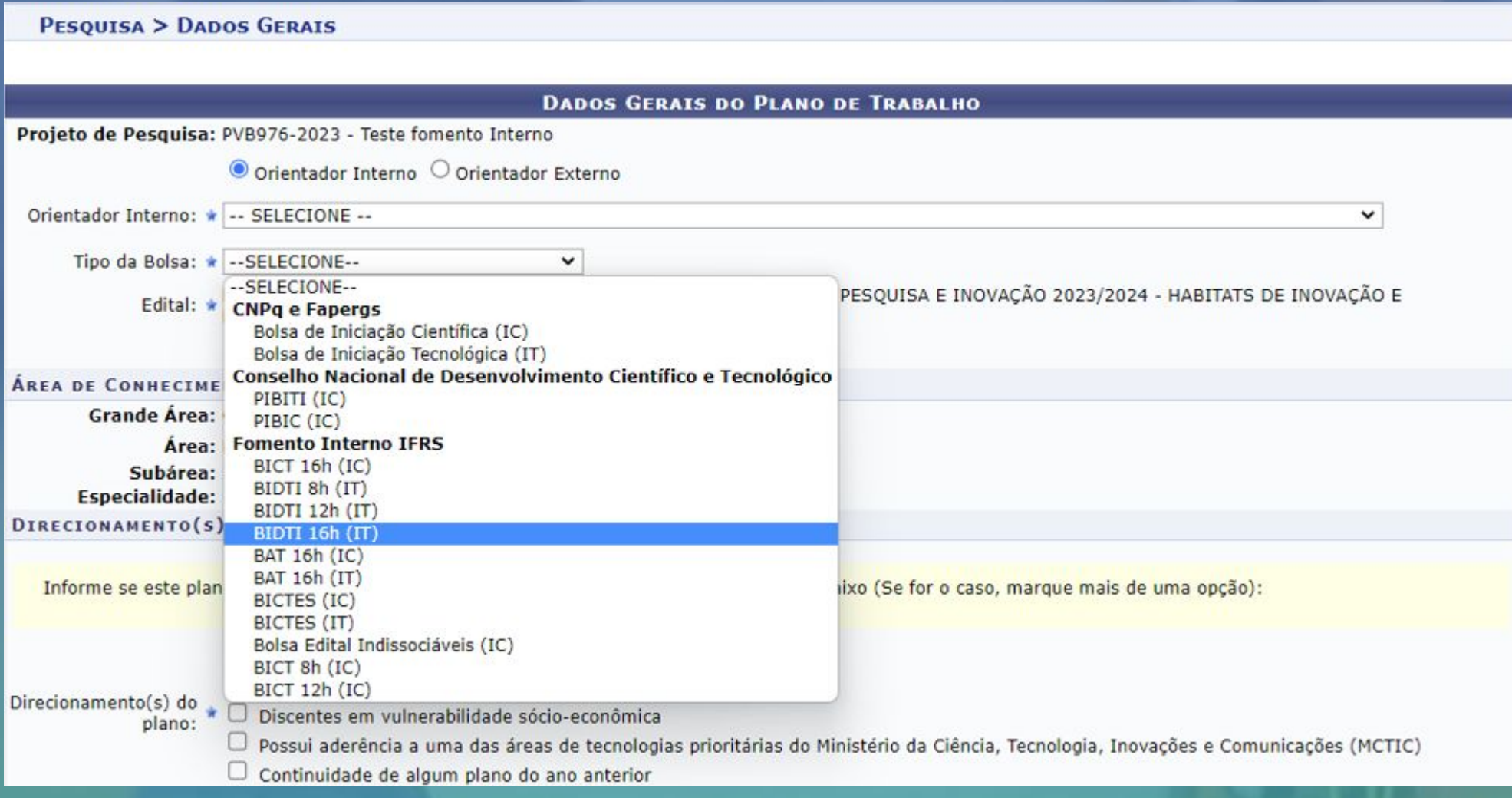

**A seguir preencha o corpo do Plano de Trabalho conforme orientações contidas no Edital e avance para o próximo passo que é "Definir o Cronograma".**

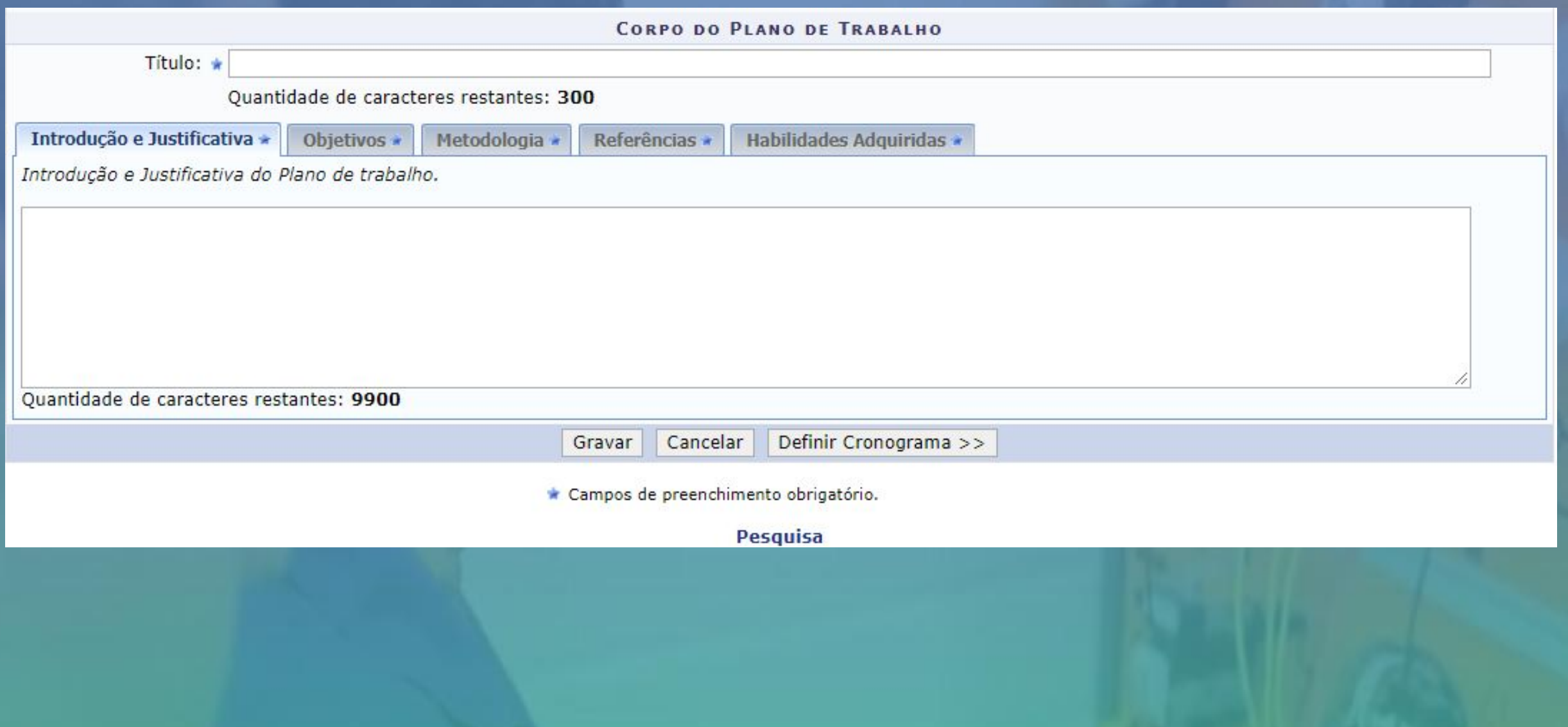

# **Passo 14 – Cronograma do Plano de Trabalho**: incluir as atividades do bolsista e o cronograma

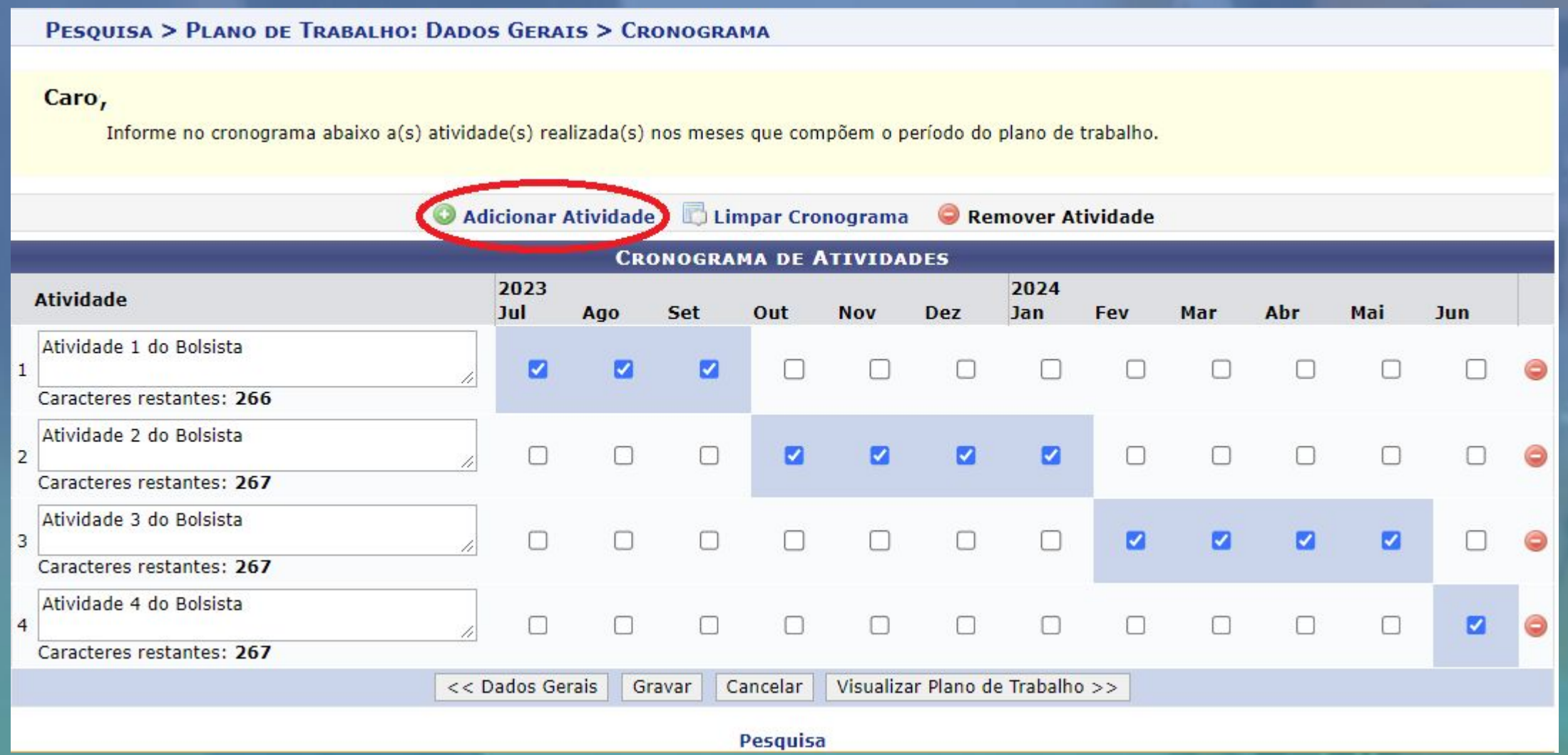

#### PESQUISA > PLANO DE TRABALHO: DADOS GERAIS > CRONOGRAMA > RESUMO > PLANO DE TRABALHO

**Passo 15 – Submeter Plano de Trabalho**: Após preencher e conferir todos os dados o Plano de Trabalho, o mesmo deve ser submetido

\* Para cada Cota de Bolsa a ser solicitada, deve ser preenchido um Plano de Trabalho, para submeter um novo plano siga o próximo passo.

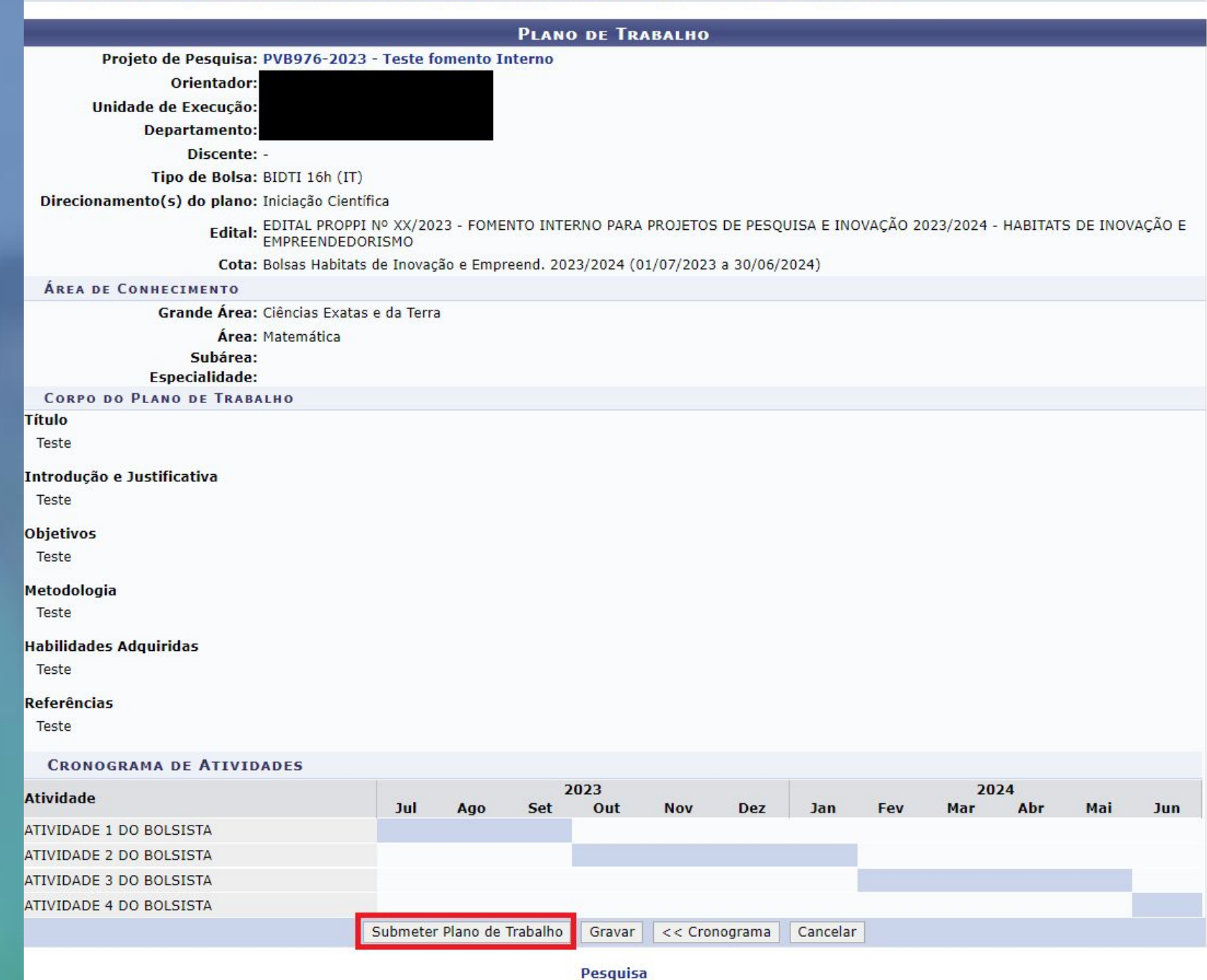

**Passo 16** – **Visualizar e cadastrar Planos de Trabalho**: para visualizar os Planos de Trabalho enviados pelo SIGAA, acessar Módulos -> Pesquisa -> Operações -> Listar Meus Planos de Trabalho. **Para cadastrar novos Planos de Trabalho** e solicitar mais Cotas de Bolsa, acessar o menu Planos de Trabalho -> Solicitar Cota de Bolsa, conforme descrito do Passo 11 ao Passo 15

#### MENU DE PESQUISA PARA SERVIDORES TÉCNICOS-ADMINISTRATIVOS

Operaçõ...

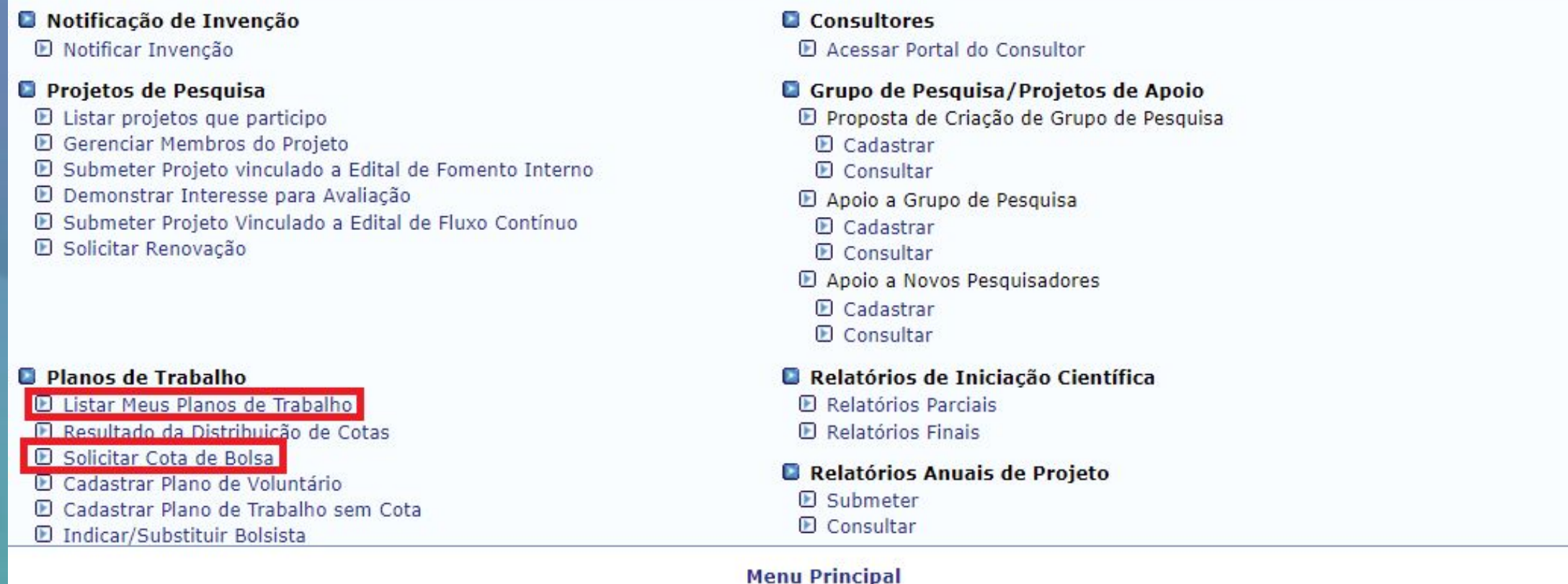

SIGAA | Departamento de Tecnologia da Informação - - | Copyright © 2006-2023 - IFRS - TESTE - BKP PRODUCAO 02/06/2023 - sigteste-M2-host.inst1 - v4.8.6 1

**Passo 17** - **Visualizar projetos**: para visualizar os projetos enviados pelo SIGAA, acessar Módulos -> Pesquisa -> Operações-> Listar projetos que participo.

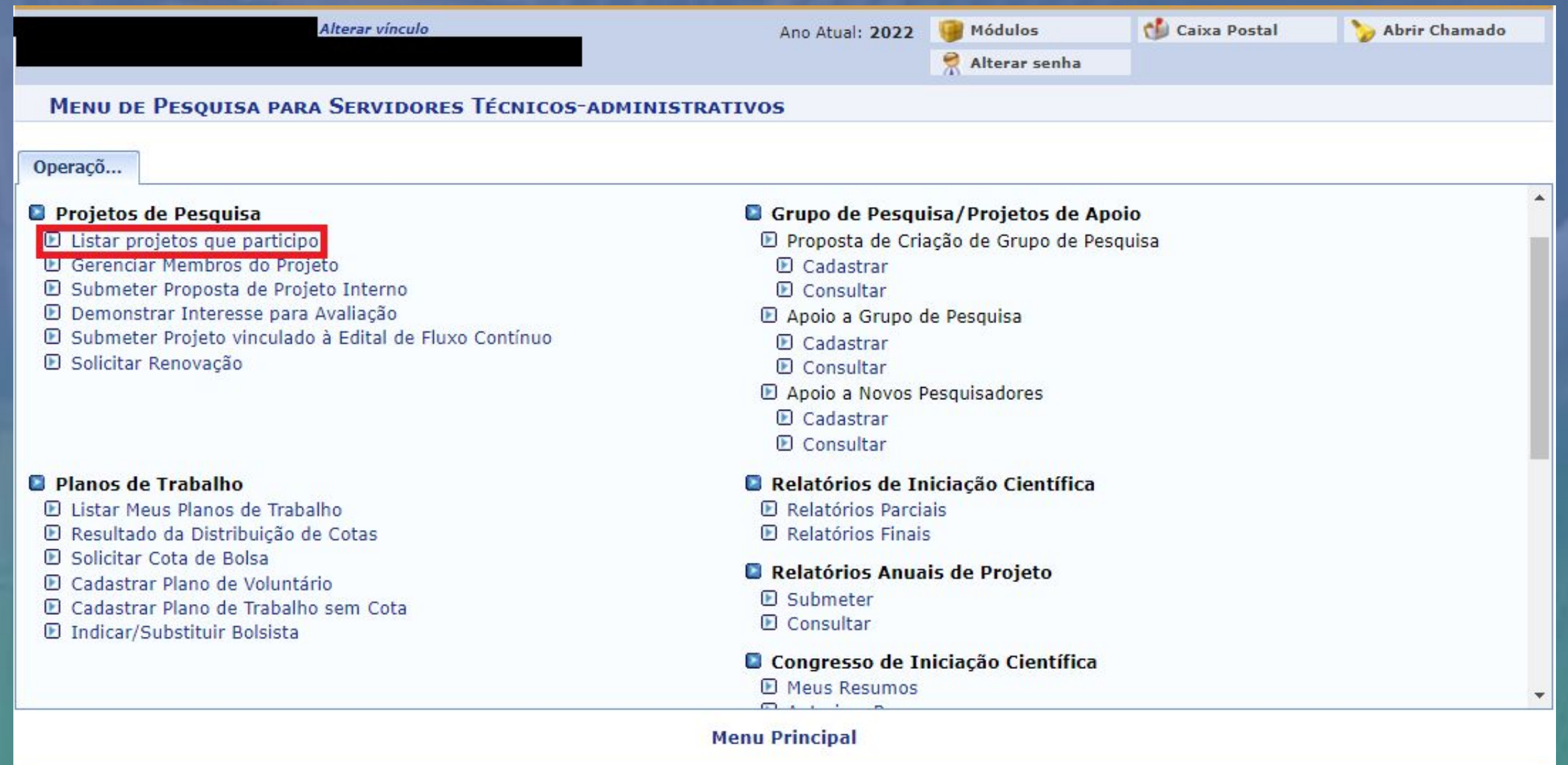

**Passo 18 – Envio de relatórios**: o envio de relatórios para os editais de fomento interno pode ocorrer em dois diferentes momentos, por esse motivo este passo foi dividido em dois:

- **18.1 Por finalização antecipada do projeto (relatório final);**
- **18.2 Por finalização devido ao término do período de execução do projeto (relatório final);**

**Passo 18.1 – Envio de relatório final por finalização antecipada do projeto**: através do Módulo Pesquisa -> Operações -> Projetos de Pesquisa -> Listar Meus Projetos -> Finalizar Projeto de Pesquisa

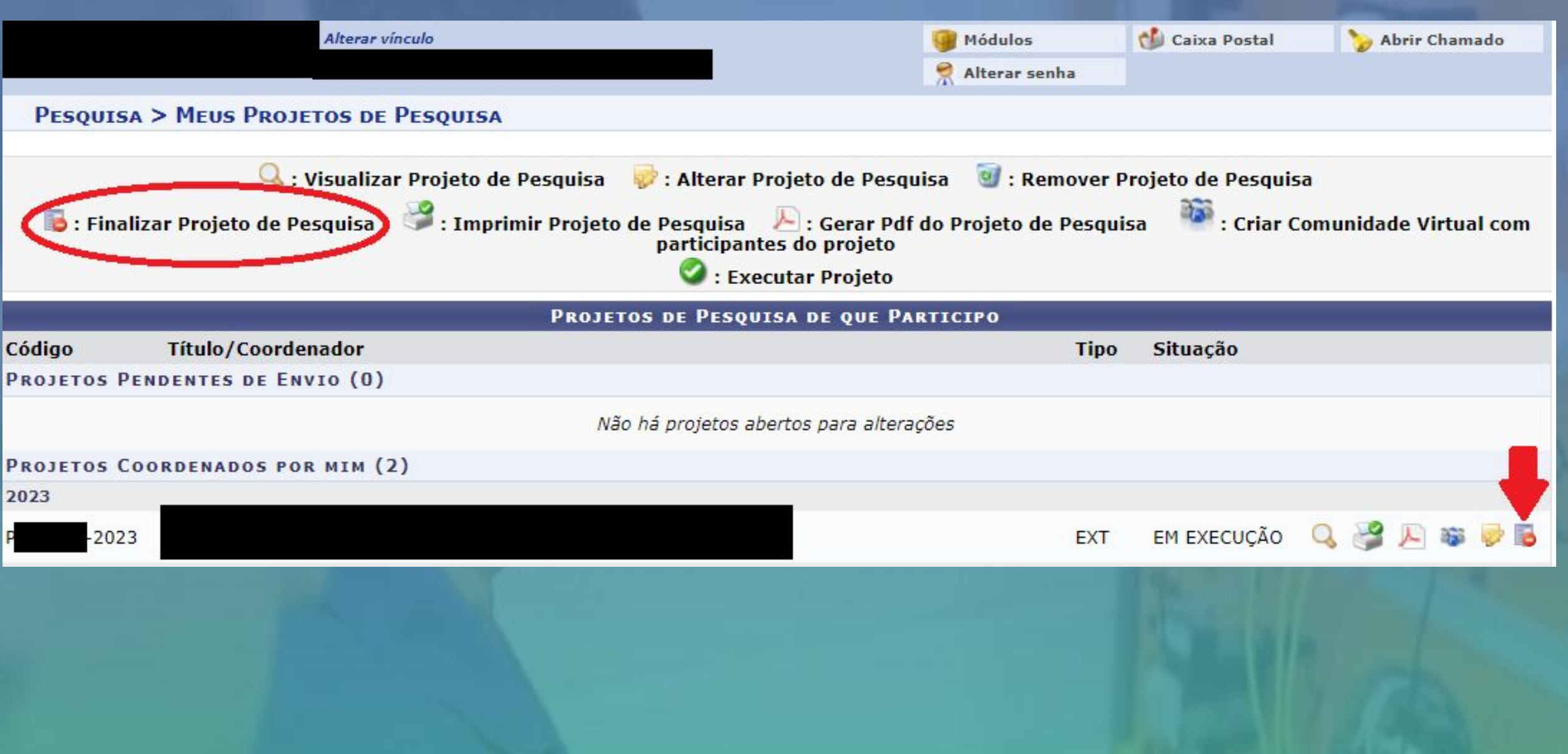

# Informar o motivo da finalização e clicar em "Finalizar Projeto". Ao clicar em Finalizar Projeto abrirá a tela do próximo slide.

PORTAL DO DOCENTE > FINALIZAÇÃO DE PROJETO DE PESQUISA

#### Caro coordenador,

Para finalizar seu projeto você deve informar o motivo da finalização.

Caso ainda não tenha enviado o relatório anual do projeto, o sistema o encaminhará em seguida para o formulário de envio do mesmo.

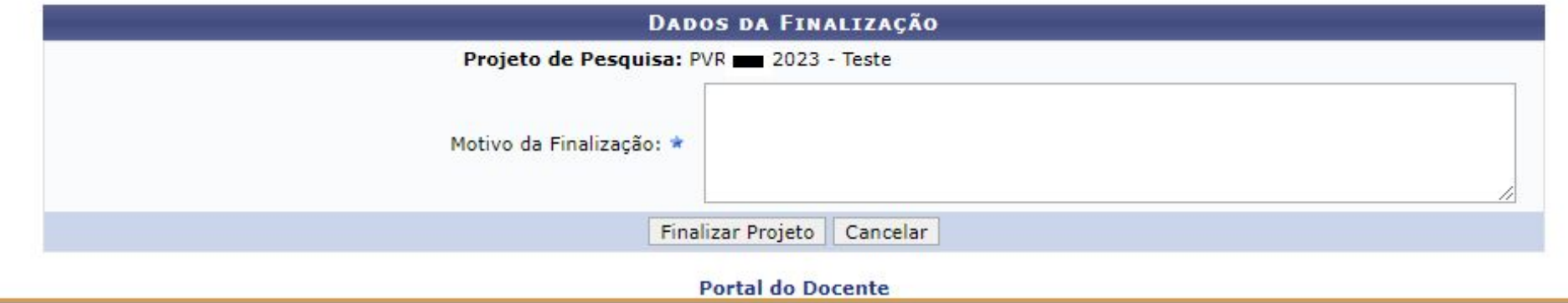

SIGAA | Departamento de Tecnologia da Informação - - | Copyright @ 2006-2023 - UFRN - sigprod-m4-host.inst1 - v4.8.6

**Então, preencher o resumo expandido** conforme orientações presentes no Edital correspondente e clicar em "**Submeter Relatório**"

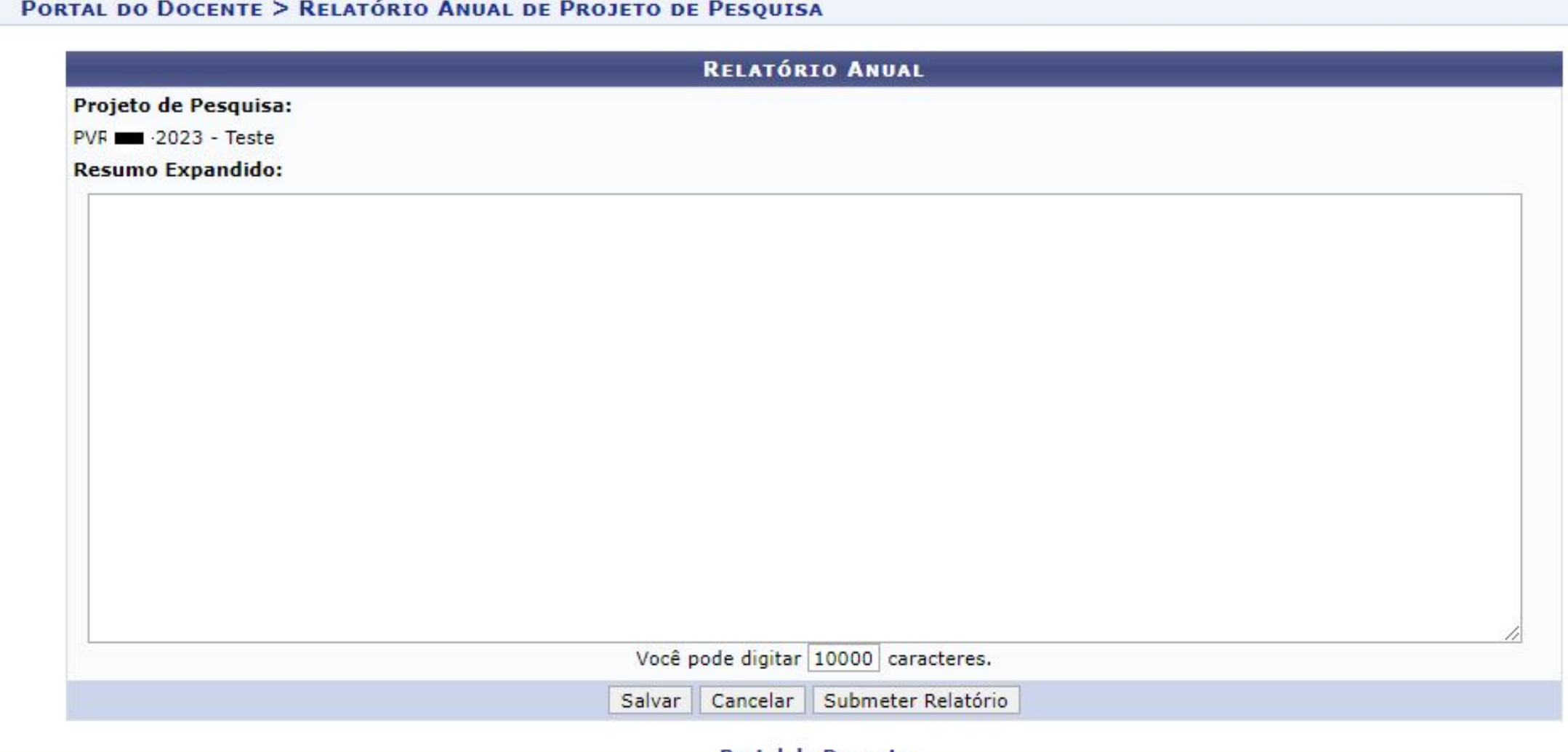

**Portal do Docente** 

SIGAA | Departamento de Tecnologia da Informação - - | Copyright © 2006-2023 - UFRN - sigprod-m4-host.inst1 - v4.8.6

# **Será apresentada a tela de confirmação do envio**

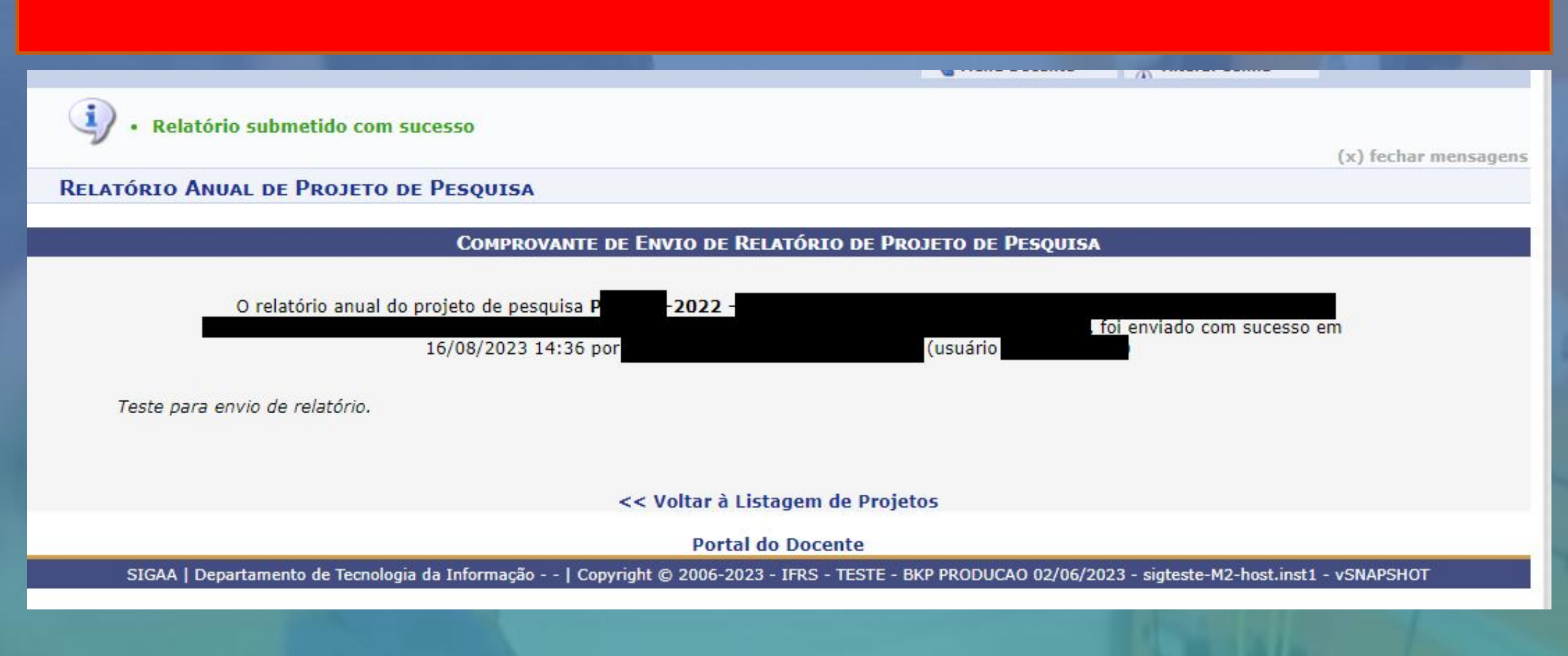

Passo 18.2 – Envio de relatório final após o término do projeto do projeto: através do através do Módulo Pesquisa -> Operações -> Relatórios Anuais de Projeto -> Submeter

Após clicar em submeter aparecerá a lista de projetos com relatórios pendentes, então, basta clicar em enviar relatório.

# PESQUISA > RELATÓRIOS ANUAIS DE PROJETOS DE PESQUISA

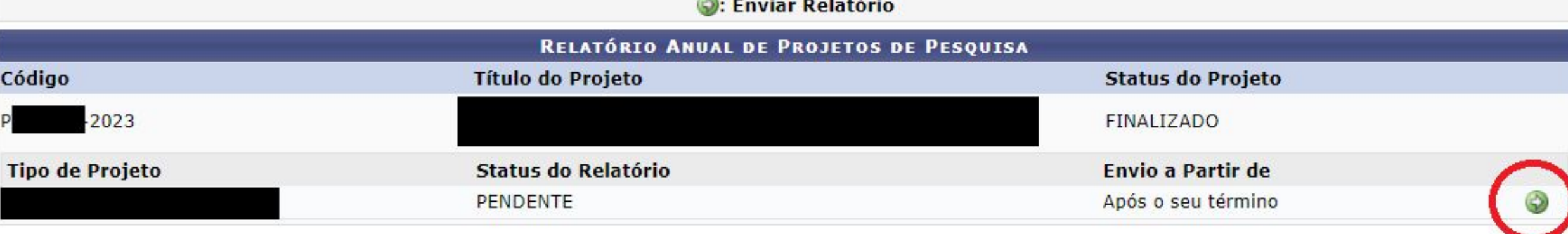

Pesquisa

SIGAA | Departamento de Tecnologia da Informação - - | Copyright © 2006-2023 - IFRS - TESTE - BKP PRODUCAO 02/06/2023 - sigteste-M2-host.inst1 - vSNAPSHOT

**Passo 19 – Verificação de status dos relatórios e ressubmissão após correções**: para verificar o status dos relatórios de projetos de pesquisa basta acessar Módulo Pesquisa -> Operações -> Relatórios anuais de projetos -> Consultar

Após clicar em Consultar aparecerá a listagem de projetos bem como o status de cada relatório vinculado:

### PESQUISA > RELATÓRIOS DE PROJETOS

#### Atencão!

Somente os relatórios dos projetos que ainda estiverem Gravados ou com status Necessita Correção podem ser editados. Esta edição só poderá ser realizada pelos coordenadores.

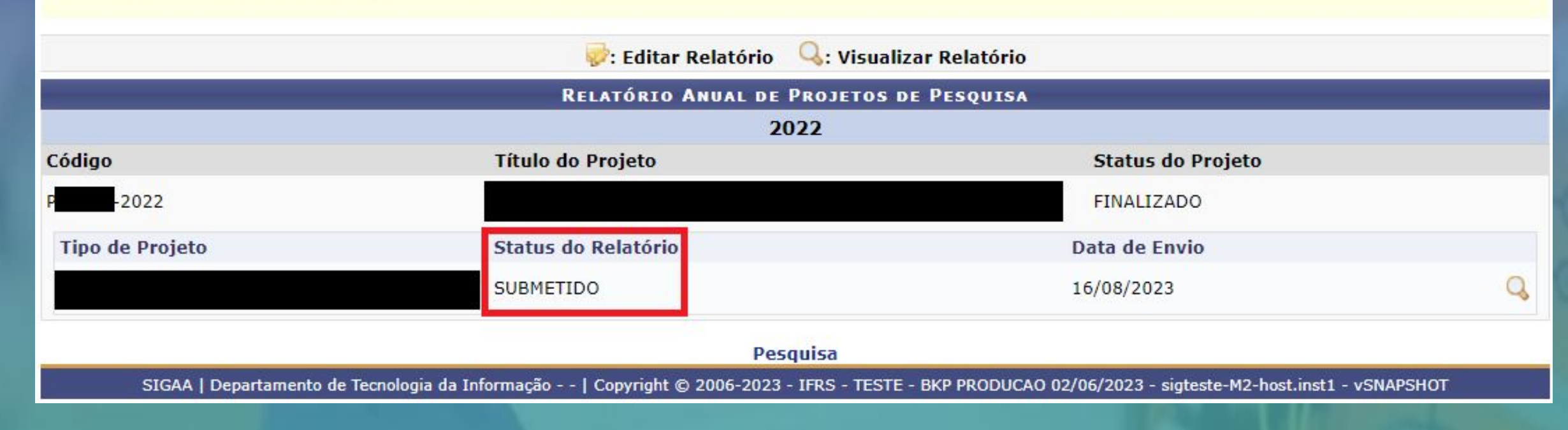

**Passo 19 – Verificação de status dos relatórios e ressubmissão após correções**: para verificar o status dos relatórios de projetos de pesquisa basta acessar Menu Docente -> Pesquisa -> Relatórios anuais de projetos -> Consultar

Após clicar em Consultar aparecerá o status:

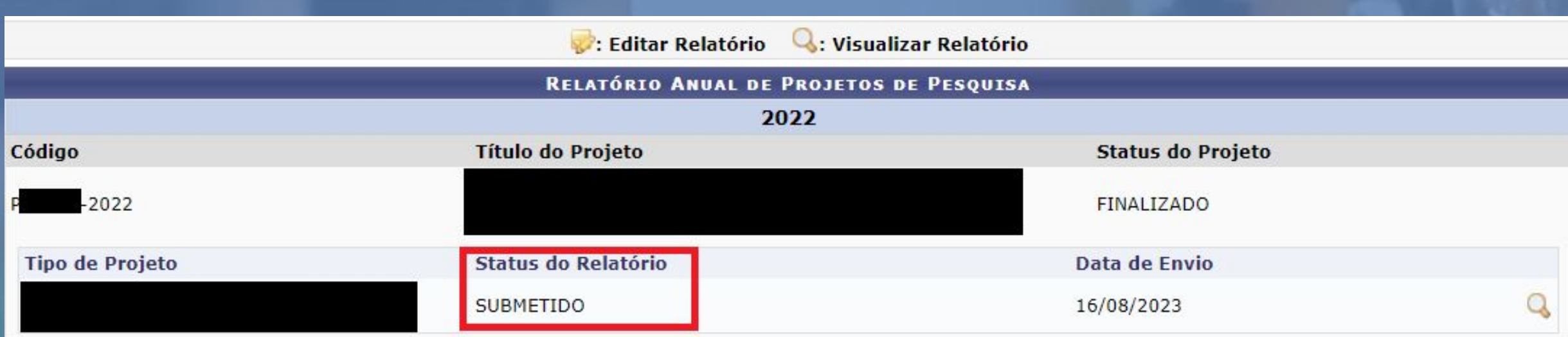

**Passo 19 – Verificação de status dos relatórios e ressubmissão após correções**: caso algum esteja com o status NECESSITA CORREÇÕES basta clicar em Editar Relatório para realizar as alterações necessárias.

# PORTAL DO DOCENTE > RELATÓRIOS DE PROJETOS

Atenção!

Somente os relatórios dos projetos que ainda estiverem Gravados ou com status Necessita Correção podem ser editados. Esta edição só poderá ser realizada pelos coordenadores.

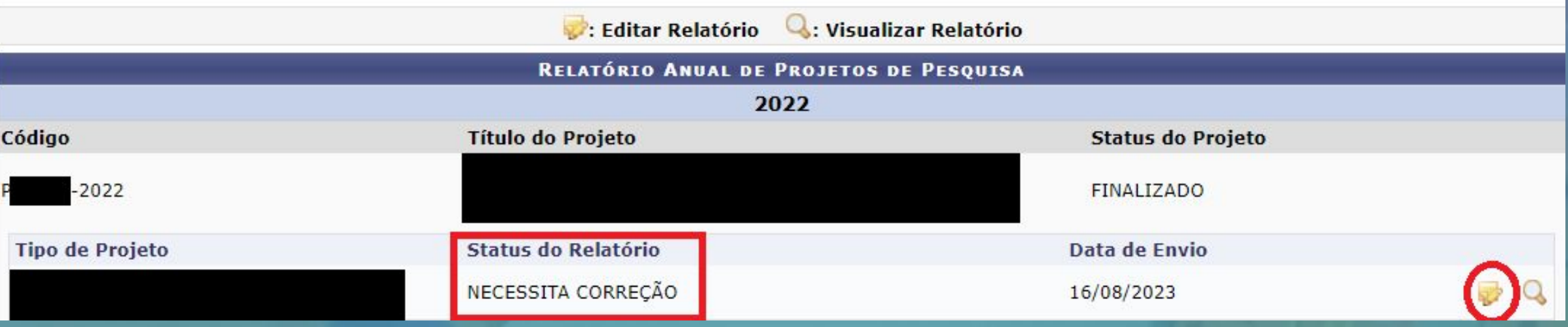

**Passo 19 – Verificação de status dos relatórios e ressubmissão após correções**: após realizar as alterações necessárias clicar em submeter relatório.

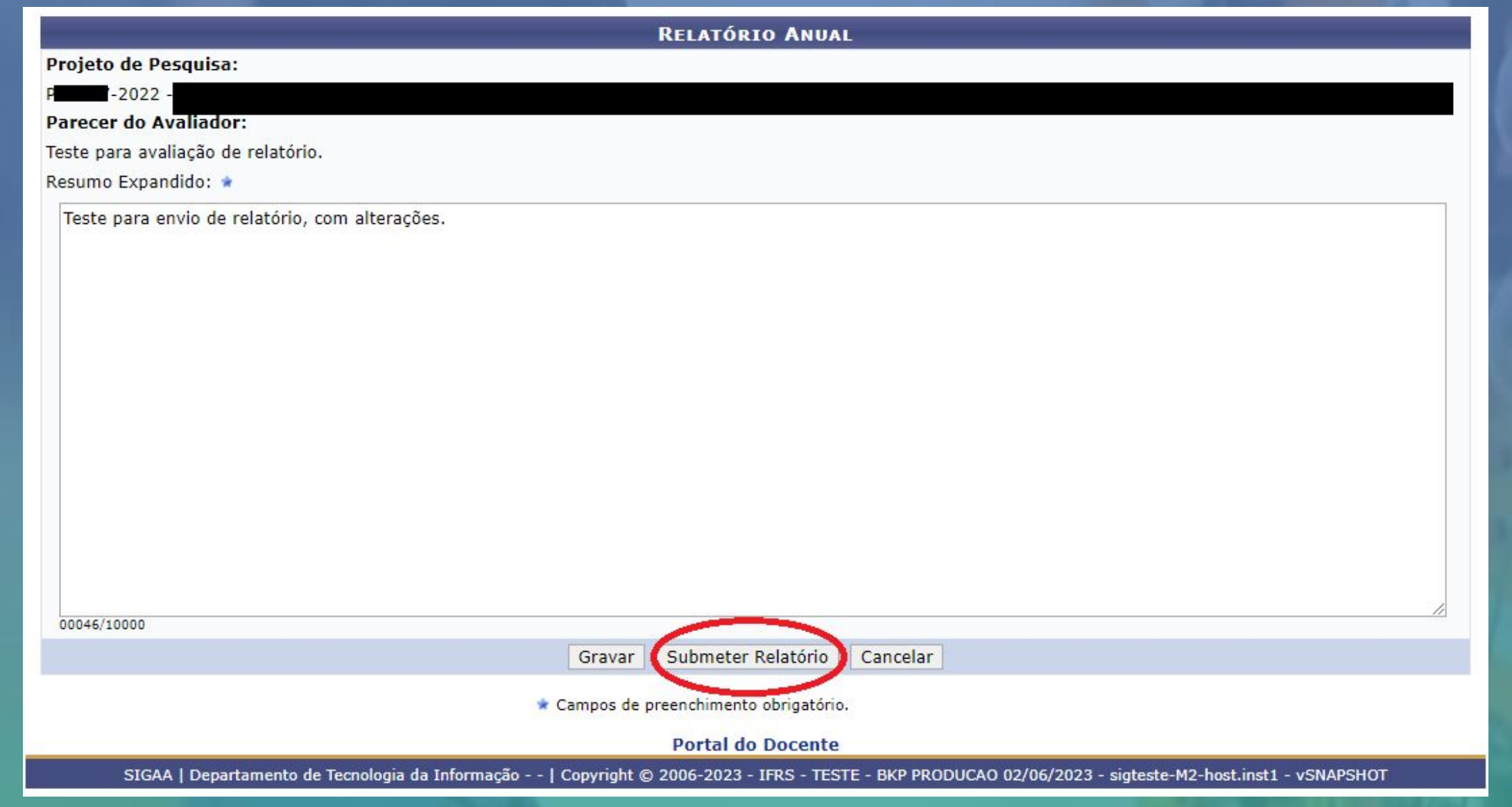

**Passo 19 – Verificação de status dos relatórios e ressubmissão após correções**: você deve acompanhar até que seu relatório e atender os eventuais status "NECESSITA CORREÇÕES" até que esteja com o status APROVADO.

#### Atencão!

Somente os relatórios dos projetos que ainda estiverem Gravados ou com status Necessita Correção podem ser editados. Esta edição só poderá ser realizada pelos coordenadores.

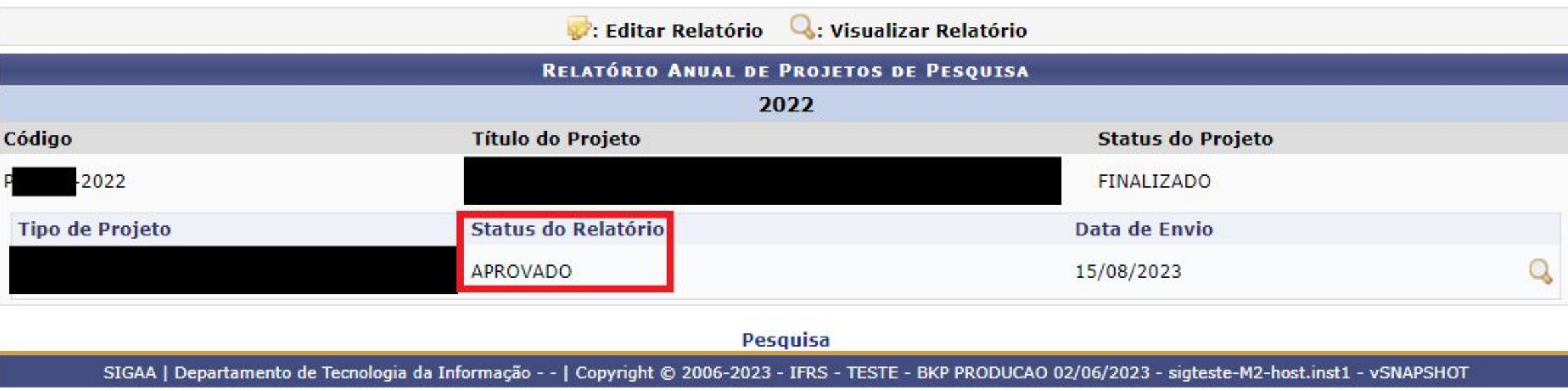

# **Contato: proppi@ifrs.edu.br**

NISTITUTO FEDER